# **Creating and Managing PALS Online Accounts**

*for teachers or administrators*

If you don't have a PALS Online account yet, you will need an administrator in your school or district to create one for you (see instructions for administrators below.) A teacher-level account will also need a class **assigned for the current school year before the account becomes accessible.**

**Recipients of new accounts receive an email that suggests creating a password to activate the account:**

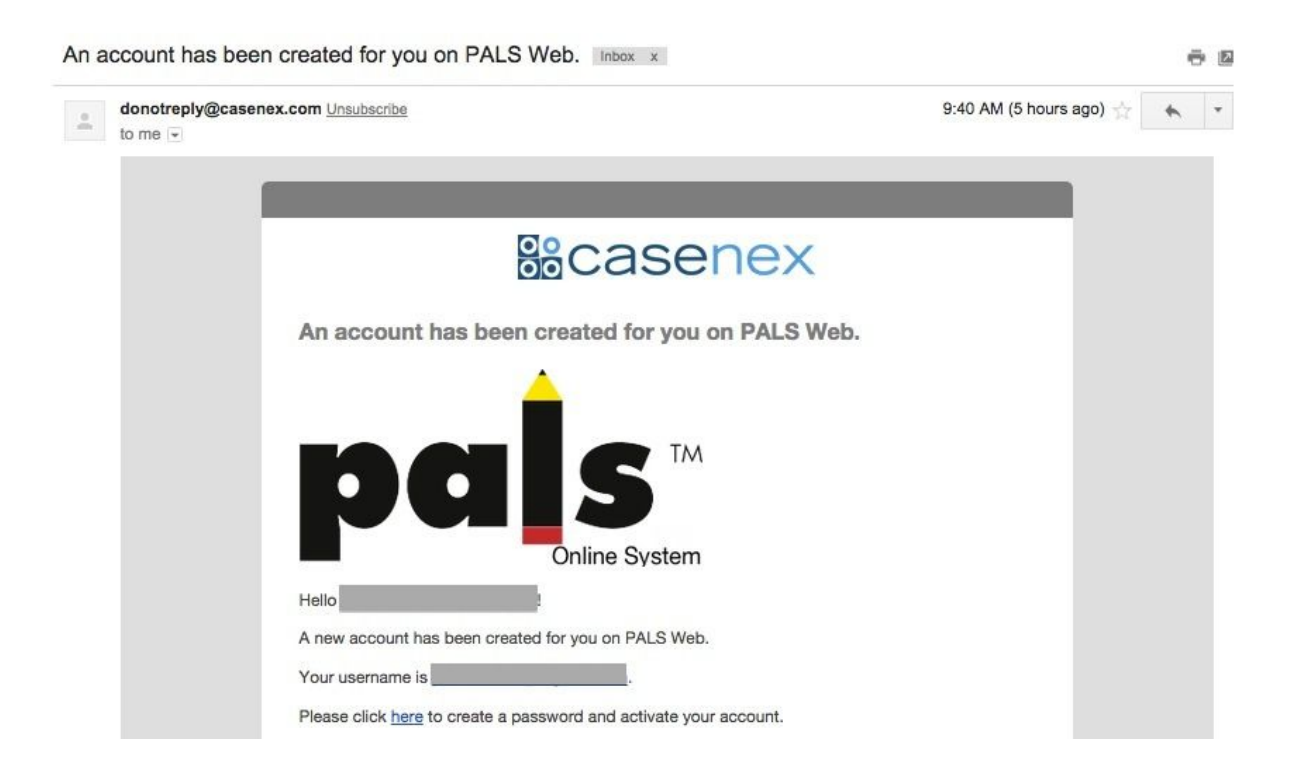

**Once you have created a password, visit the** *PALS Online* **homepage at [www.palsk8.com](http://www.palsk8.com/), and log in!**

*See following pages for further instructions for administrators.*

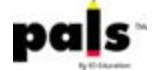

## **Instructions for administrators creating a new PALS Online account:**

#### **Summary for new division user accounts:**

- 1. Click on *Manage Division Roles*.
- 2. Click on *Add New Division User.*
- 3. Create a PALS user account using the person's name and email address.
- 4. This will assign a Division Level Role to that user.

#### **Summary for new principal, school user, or teacher accounts:**

### 1. Click on *School List.*

- 2. Select the school in which you are adding a new user.
- 3. Click on *Manage Accounts.*
- 4. Click on *Add New PALS User.*
- 5. Create a PALS user account using the person's name and email address.
- 6. Select whether you would like to add a school role or classes to that user.

\*Administrators can also create new teacher accounts by including the teachers' names and email addresses in a student data upload (from district level) or teacher data upload (school-level). The accounts will be created and "new account" *emails sent automatically when the SDU occurs. See further instructions below.*

#### **CREATING AND MANAGING ACCOUNTS:**

**Administrators with district-level access as the division representative can create and manage accounts for new users in the PALS Online System by using the "Manage Division Roles" tile on the Home Page:**

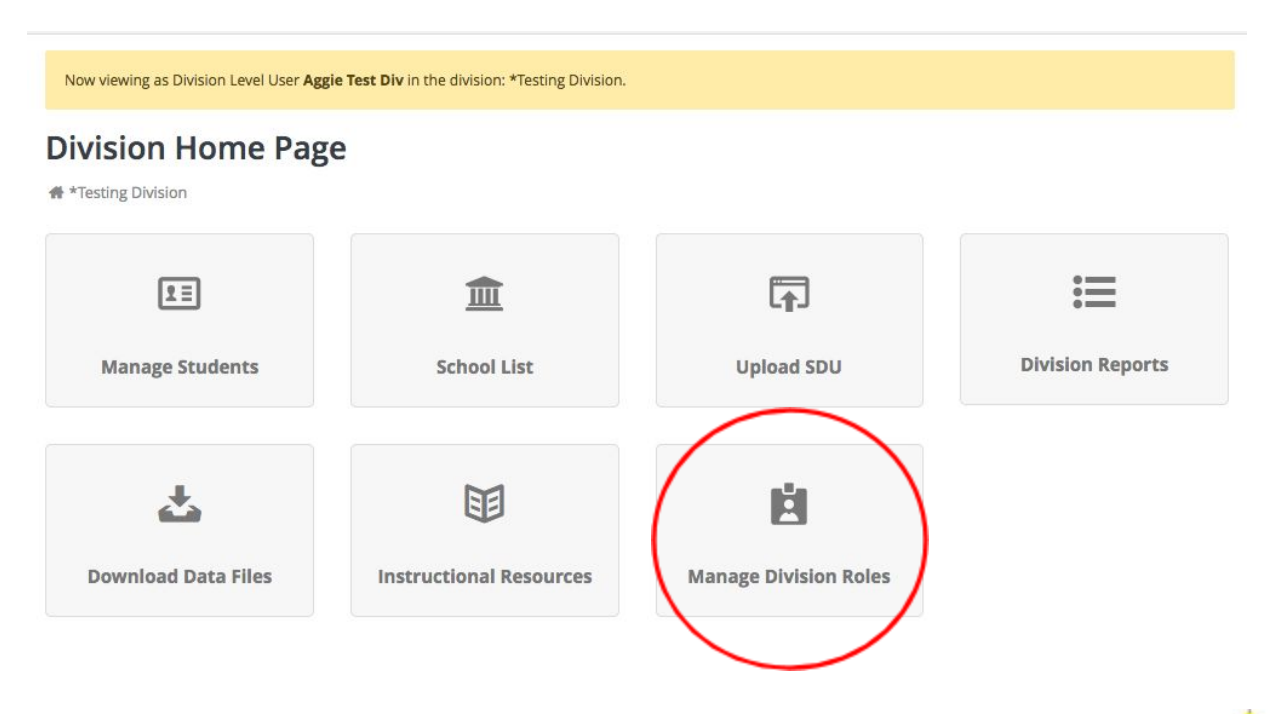

#### **CREATING A PALS USER ACCOUNT FOR A DIVISION-LEVEL USER:**

**Clicking on "Manage Division Roles" will take you to a page where you can create division-level user accounts by clicking on** *Add New Division User***:**

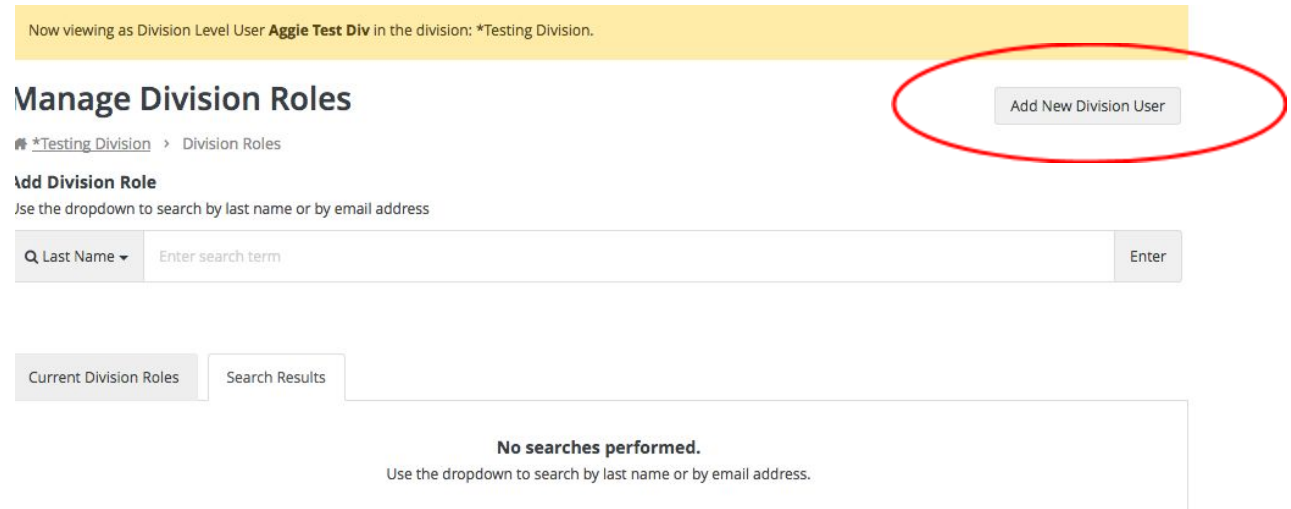

After clicking on "Add New Division User" on the Manage Division Roles page, enter the user's name and email address, and then click on "Add New User". This will automatically assign this user to a Division Role and an email will be sent to the user's email address to help him/her complete the account set-up process.

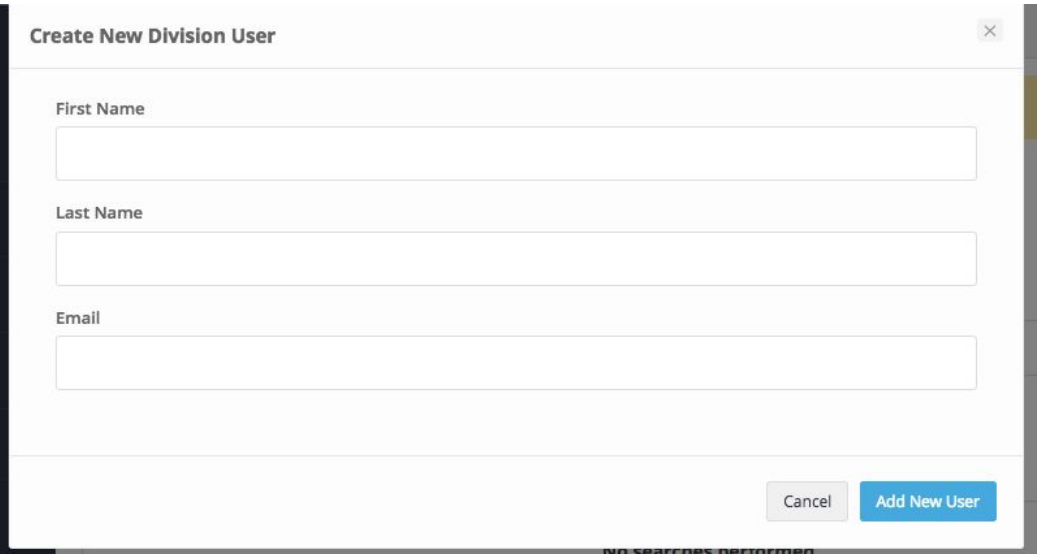

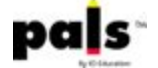

#### **ASSIGNING AN ADMINISTRATOR ROLE TO AN ALREADY-EXISTING ACCOUNT:**

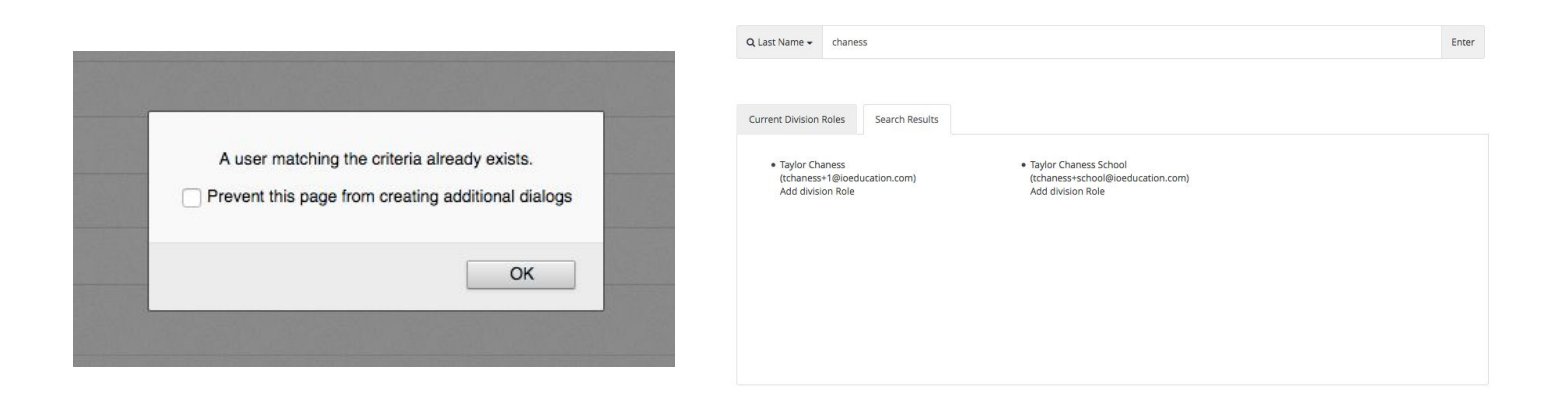

Use the Search bar to search for the already-existing user. Select Add Division Role to assign this existing **user a division-level role.**

#### **CREATING A PALS USER ACCOUNT FOR A PRINCIPAL, SCHOOL-LEVEL, OR TEACHER-LEVEL USER:**

Clicking on "Manage Accounts" after selecting a school from the "School List" will take you to a page where **you can create school-level and teacher-level user accounts by clicking on** *Add New PALS User***:**

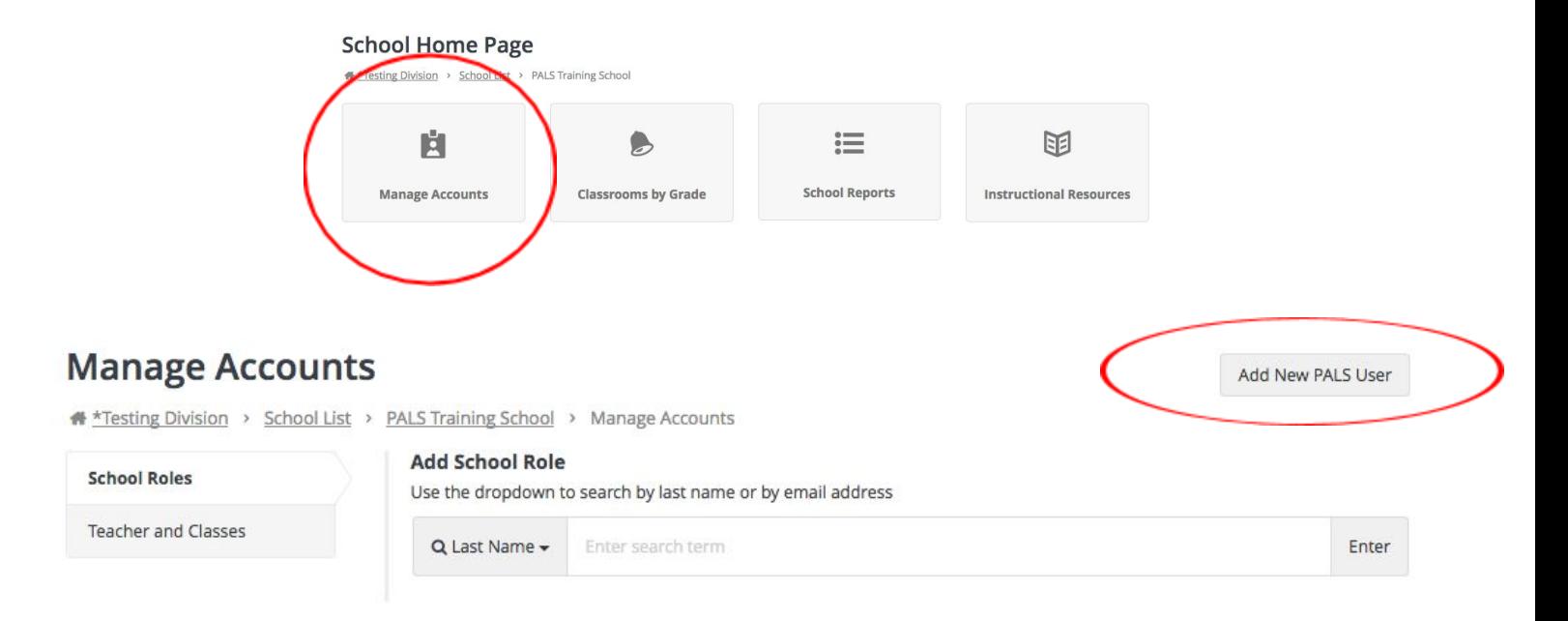

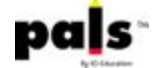

After clicking on "Create a PALS User Account" on the Manage Accounts page, enter the user's name and email address, and then select whether you would like to assign a school-level role or a classroom to this user. Then, click on "Add New User". This will automatically assign this user to a School or Teacher Role and an email will be sent to the user's email address to help him/her complete the account set-up process.

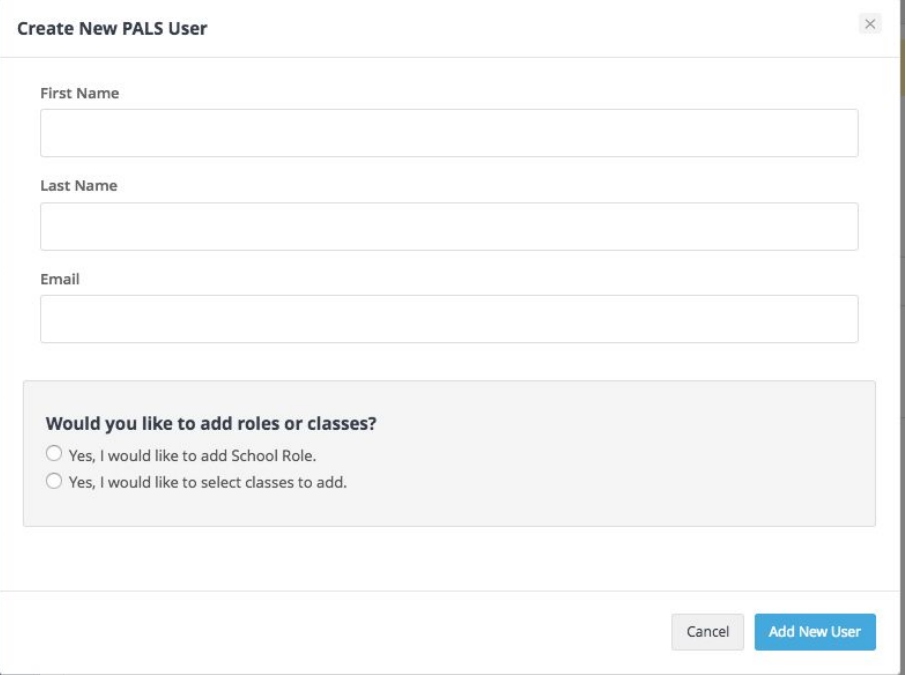

#### **ASSIGNING A SCHOOL ROLE OR CLASS (TEACHER ROLE) TO AN EXISTING ACCOUNT:**

Use the Search bar under the "School Roles" tab to search for the already-existing user. Select Add School *Role* **to assign this existing user a school-level role.**

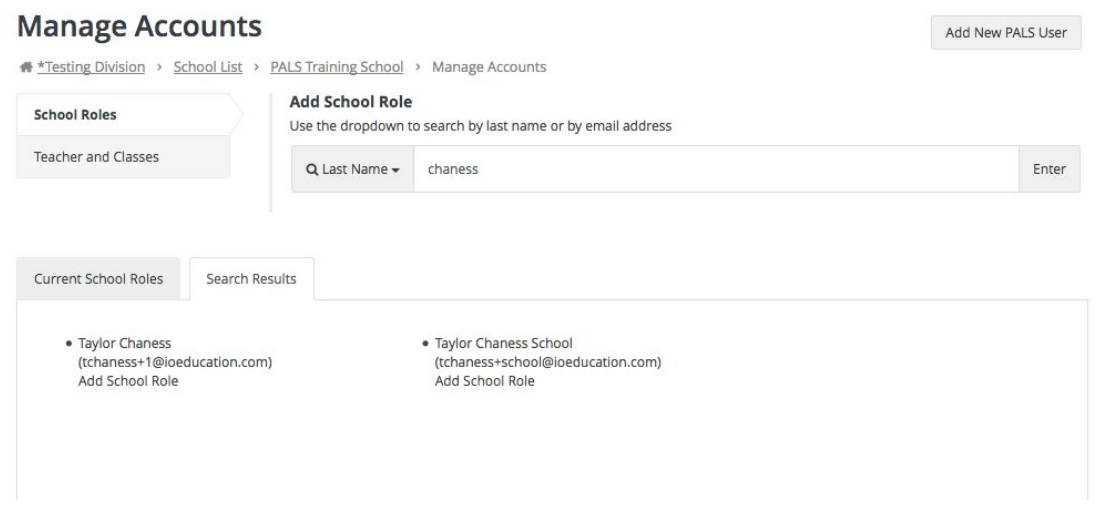

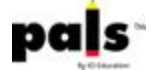

Use the Search bar under the "Teacher and Classes" tab to search for the already-existing user. Select Add *Class/Modify User* **to assign this existing user a class.**

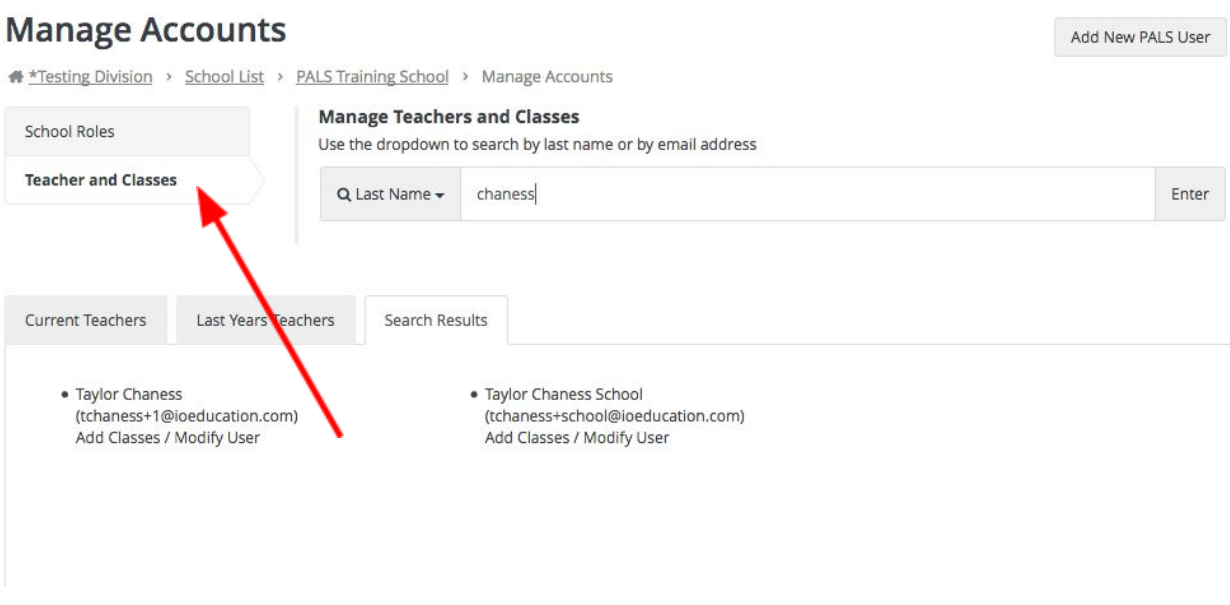

Once the account is found, clicking on Add Classes/Modify User will open up options for assigning a class or **classes. The teacher's name will now automatically appear on the Teacher List within the assigned school.**

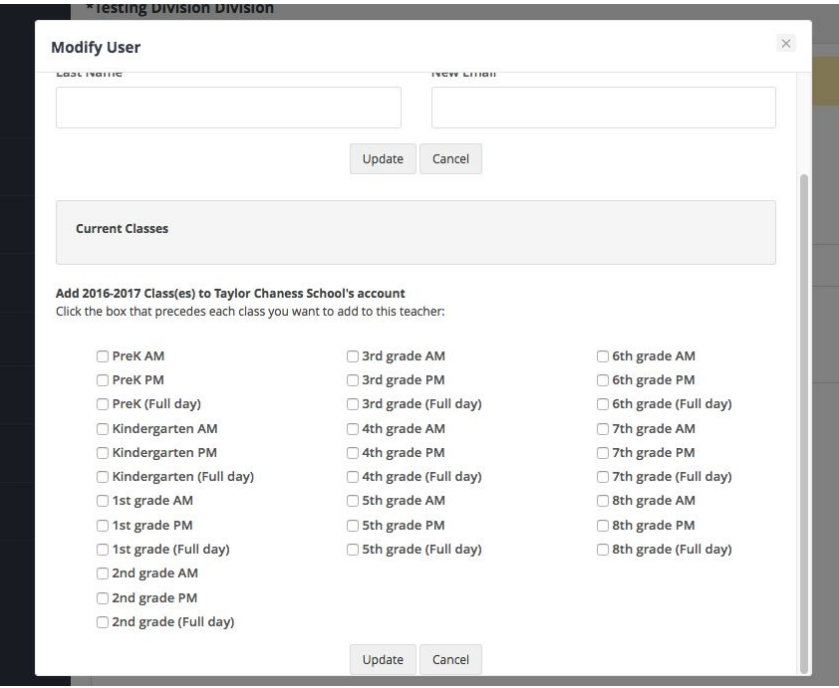

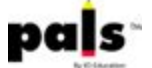